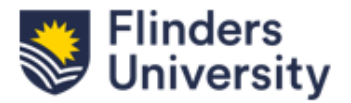

## **Sustainable Development Goals (SDGs) in ResearchNow**

This QRG provides instructions on how to add or remove Sustainable Development Goals (SDGs) associated with research outputs in ResearchNow.

> **How to associate an output with a Sustainable Development Goals (SDGs).**

ResearchNow will automatically assign SDGs to outputs retrieved from Scopus by analysing key words within the publication, including the title and abstract. You will have the option to make amendments to what has been allocated during the claiming outputs process**.**

**1**

In ResearchNow, select Personal and click on Editable.

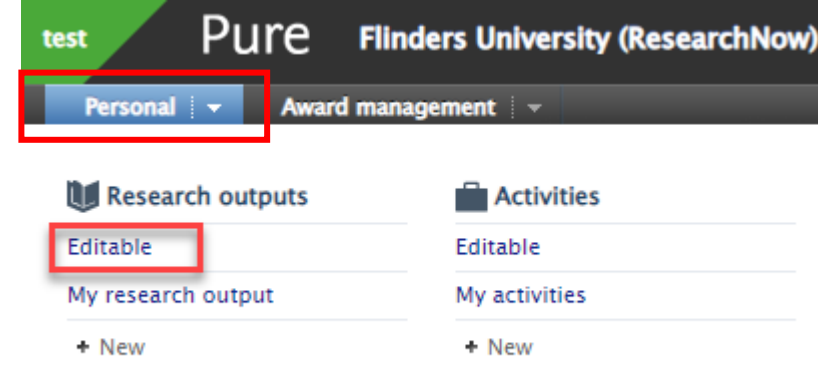

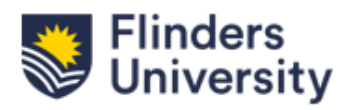

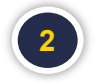

Select the output you would like to make amendments to.

Note: Researchers can only amend SDGs on the research outputs that are in 'Entry in Progress' and 'For validation' status.

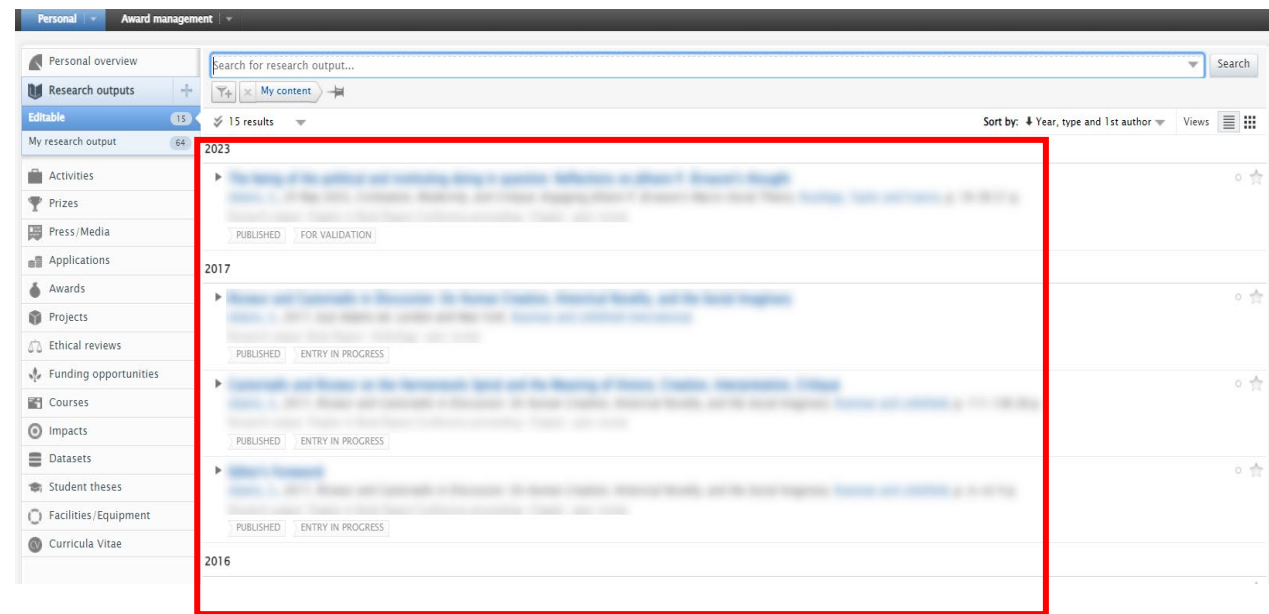

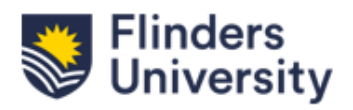

Scroll down to – Sustainable Development Goals - and select 'Add Sustainable Development Goals'.

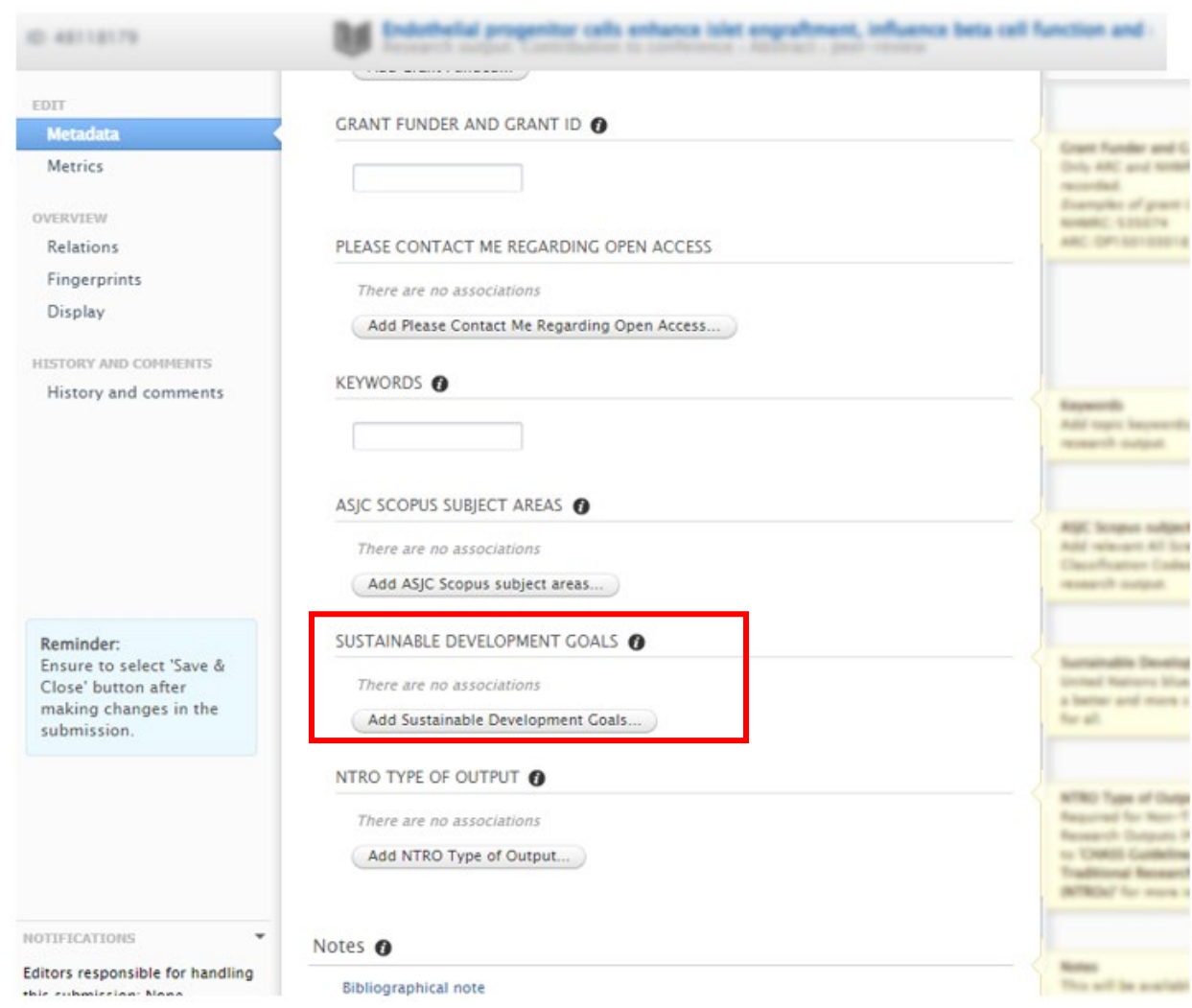

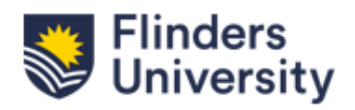

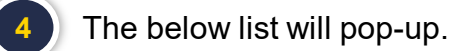

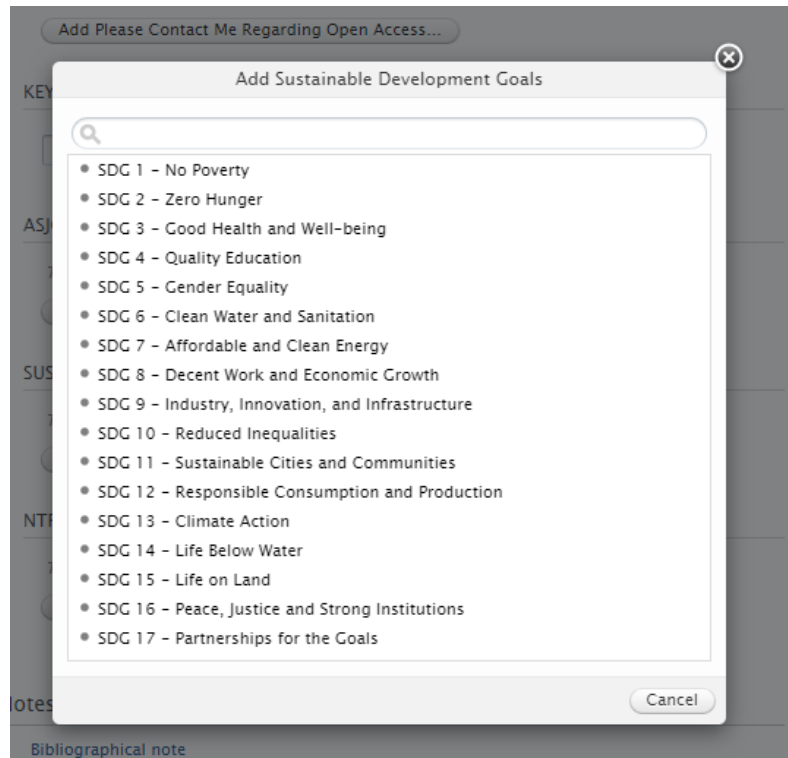

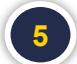

Select the SDG(s) to associate to the output.

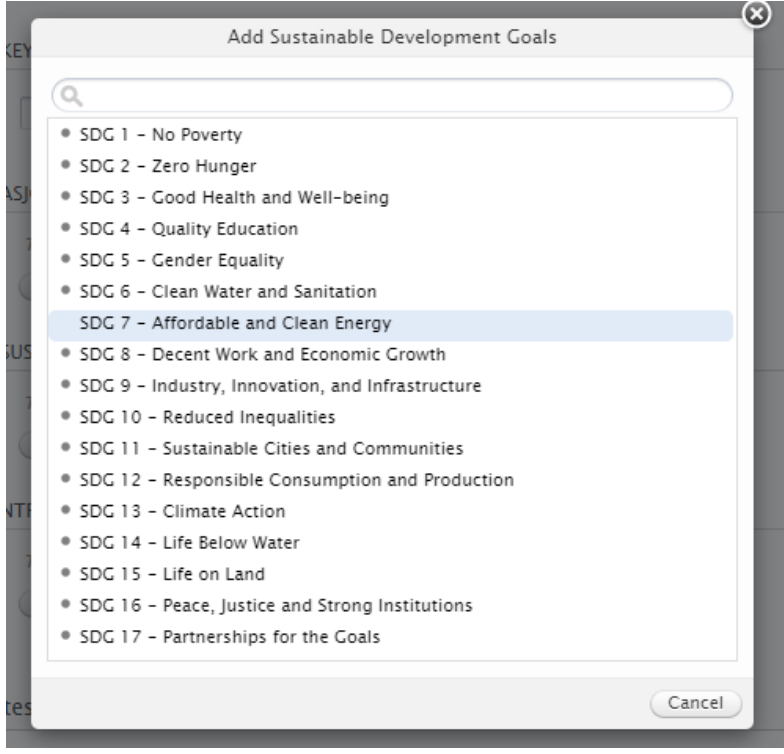

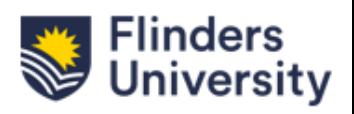

The selected SDG(s) will show under "Sustainable Development Goals" for that output. **6**

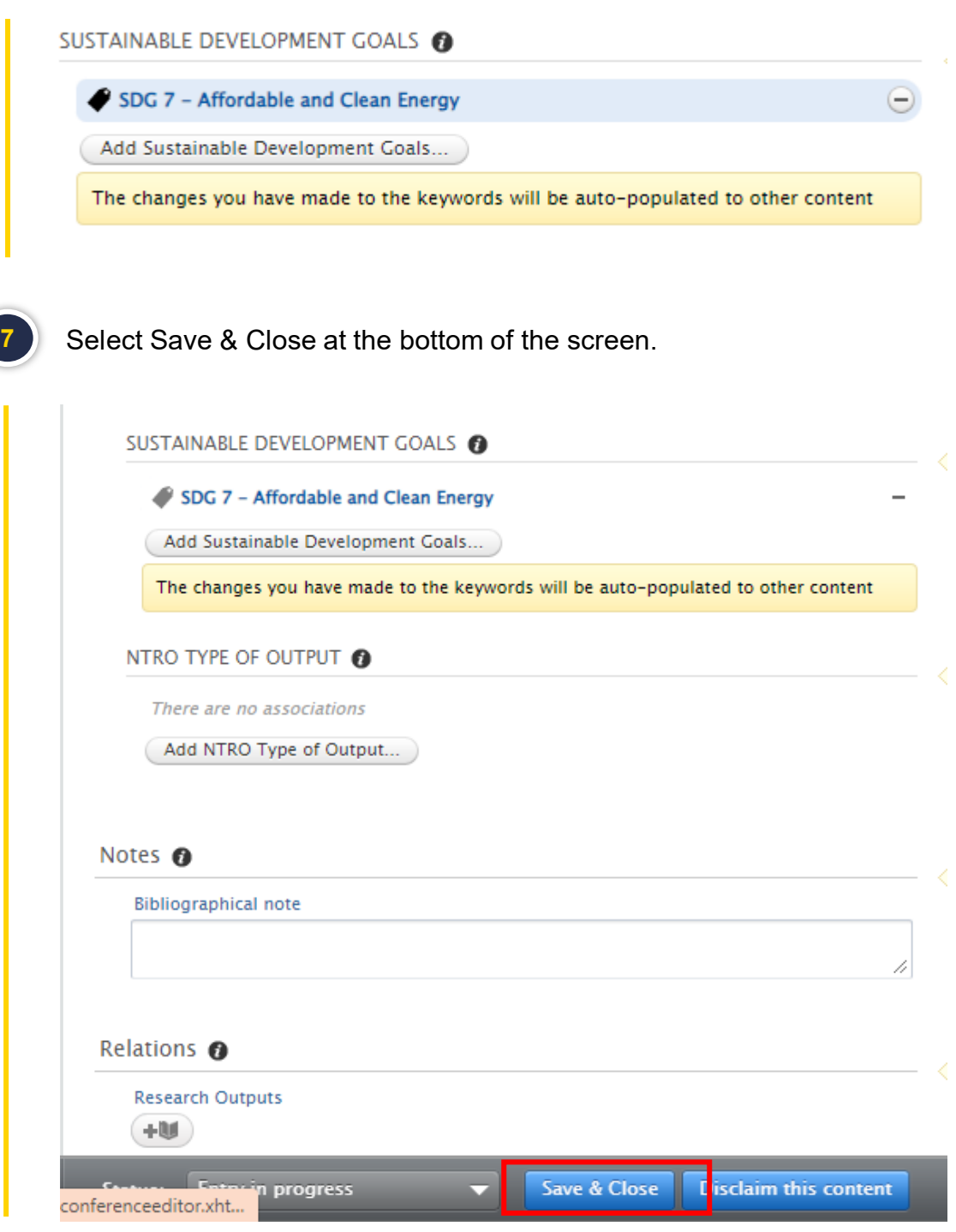

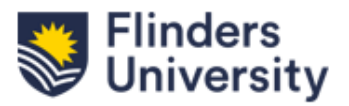

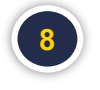

Once the research output has been validated, the SDG(s) will appear next to your Publication on the Research output screen in the Flinders public portal.

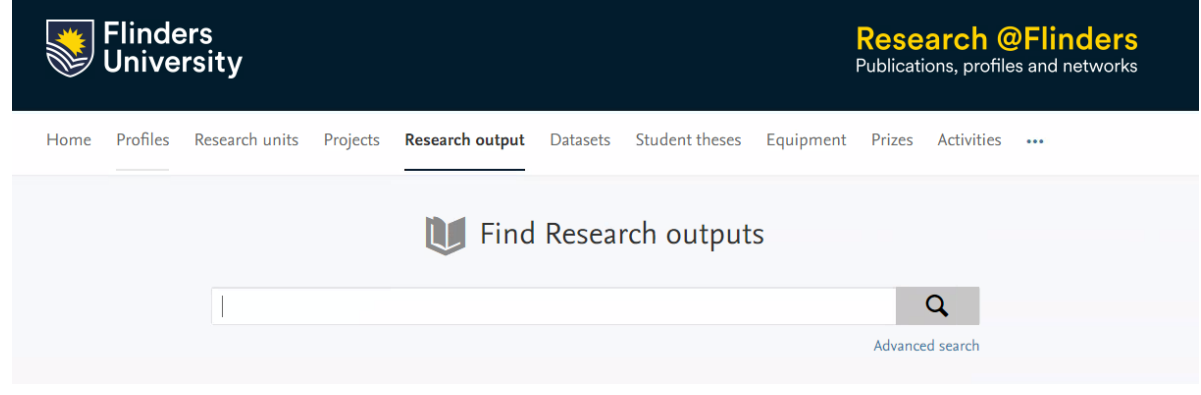

## **UN SDGs**

This output contributes to the following UN Sustainable Development Goals (SDGs)

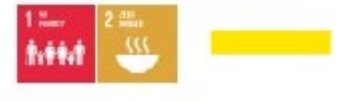

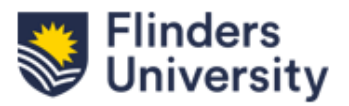

## **To remove an associated SDG from a research output.**

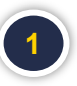

Repeat Steps 1 & 2,

Select 'Editable Research Outputs from your list', select the relevant output, scroll down to Sustainable Development Goals and select the – (hyphen) to remove.

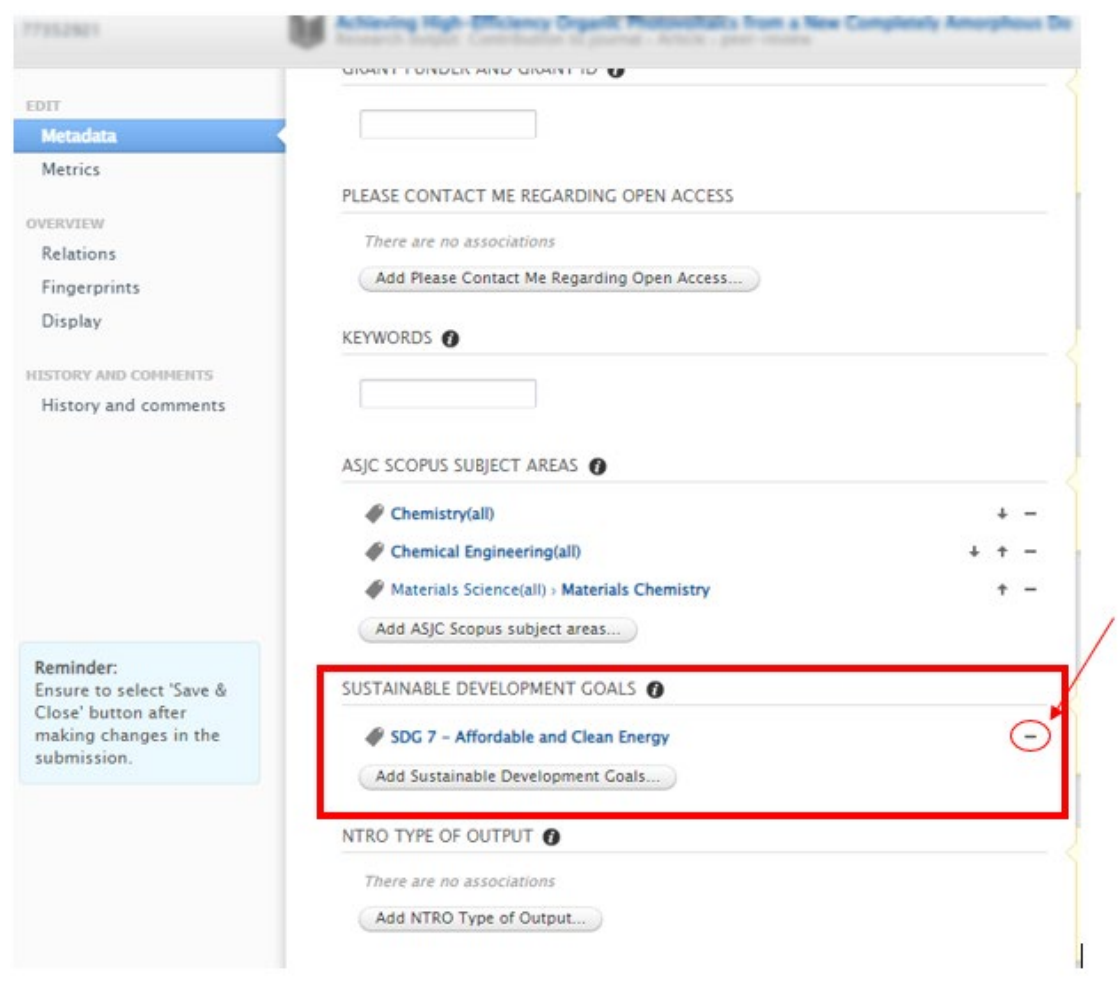

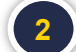

**2** Select Save & Close at the button.

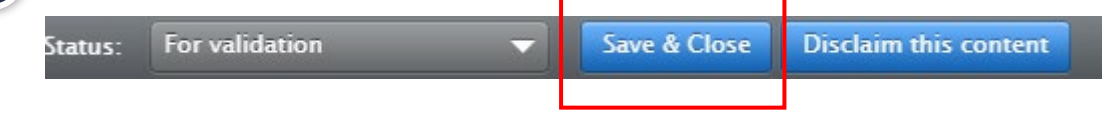